## ポスターデータアップロード操作手順

サイトログイン後下記の通り手続きをお願いします。 同意するをクリックし、ポスターデータ登録ボタンをクリック願います。

受付状況 Submission Status

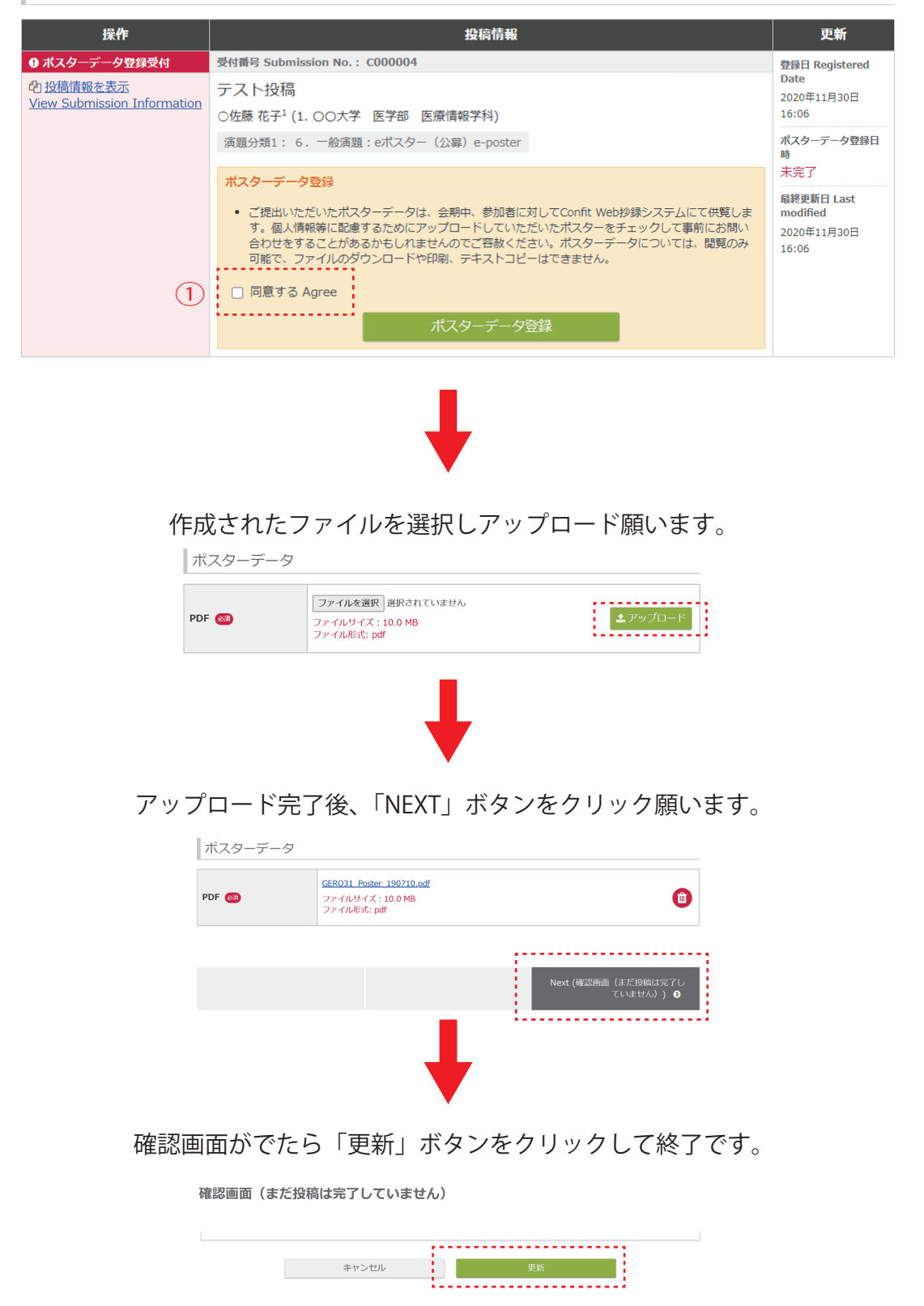

ポスターデータ修正手順

サイトログイン後下記の通り手続きをお願いします。

修正・差替ボタンをクリック願います。

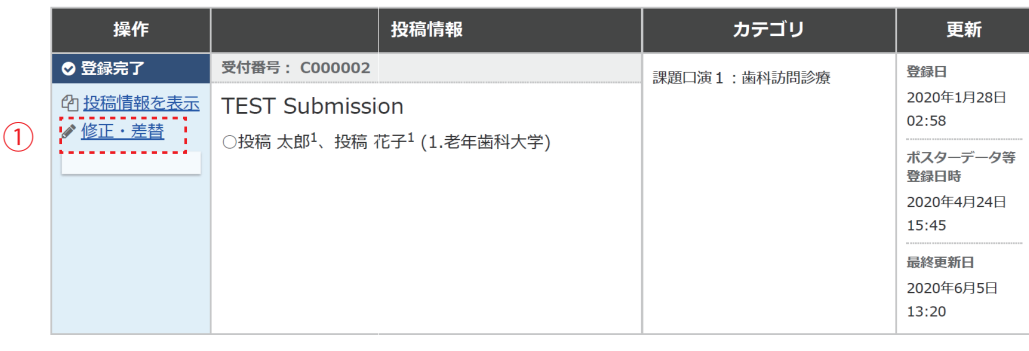

下記の修正ボタンをクリック願います。

まだ投稿は完了していません。登録内容を確認し、ページ最下部にある「登録」ボタンをクリックしてくださ  $\mathbf{a}$ 

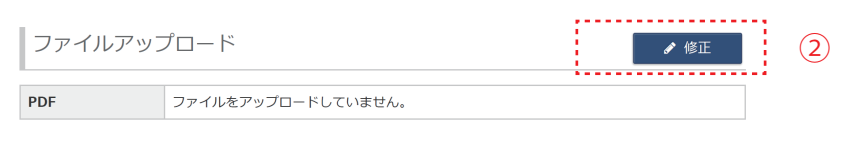

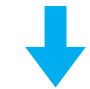

作成されたファイルを選択しアップロード願います。

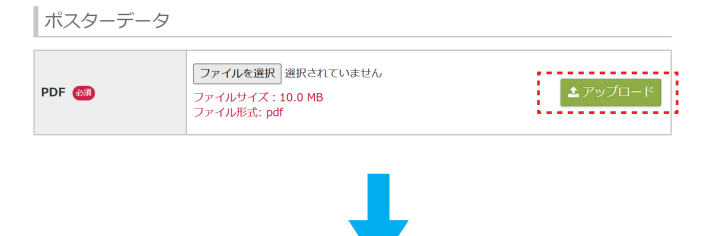

アップロード完了後、「NEXT」ボタンをクリック願います。

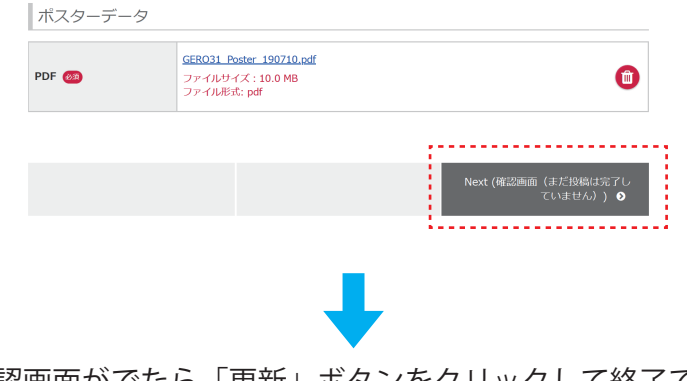

確認画面がでたら「更新」ボタンをクリックして終了です。

確認画面(まだ投稿は完了していません)

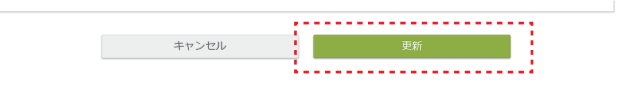